# **VAVA 2K HD Webcam**

User Manual

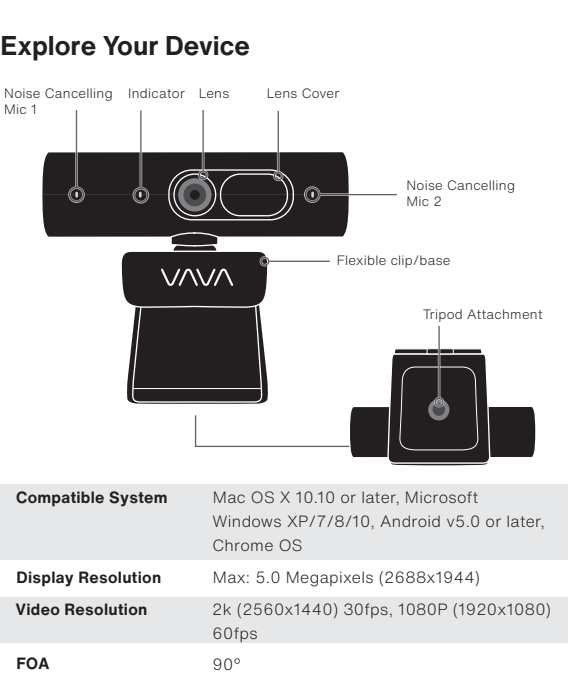

**Package Contents**

• 1×Webcam • 1×User Manual • 1×Tripod Stand

### **Setting Up**

1

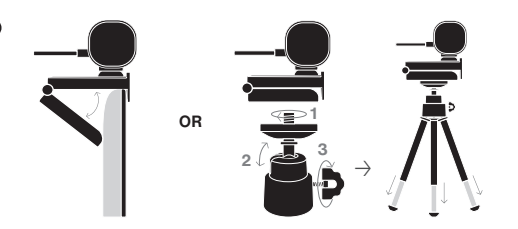

Clip the webcam on the screen. Optionally, you can mount it with the tripod stand and place it as desired.

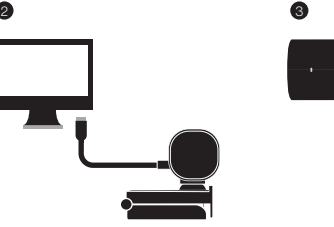

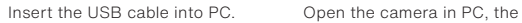

indicator lights up.

**VAVA** 

**P** • This is a plug & play webcam. If the webcam cannot be detected, unplug it and restart your PC and try again.

- The microphones will be enabled when the webcam is working.
- The tripod stand is extendable and the angle can be adjusted.

# **#LETSVAVA**

### **Use on Computer**

### **Windows OS**

1. Select  $\blacksquare$  and then select "Camera" in the list of apps, or type "camera" in the search bar.

- 2. If you want to use the camera within other apps, you will need to enable the camera in the "Windows Security Settings".
- 3. Select Photo or Video and take a picture or make a video. Select  $\blacksquare$  > Photos to see photos or videos.

### **Mac OS**

- 1. Select "Finder", click "Applications", and start "Photo Booth". (Refer to Photo Booth Guide in Apple official website.)
- 2.If you want to use the camera within other apps, you will need to enable access in the Mac OS "Security & Privacy settings". 3.Select the camera from the list of attached devices in the app to see
- photos or videos in Photo Booth.
- \*You can capture HD Video with "QuickTime Player".

### **Hardware Requirements**

- 3.6GHz Intel® Core™2 Duo or above
- Audio format: PCM, compatible with UAC1.0
- Video format: YUV, MJPEG
- USB 2.0 port

### **Requirements for 2K HD video recording**

- 3.6 GHz Intel® Core™2 Duo
- 8 GB RAM
- 2560 x 1440 HD screen resolution

## **Troubleshooting**

#### **Q: How to use the microphone of webcam?**

A: 1. If your computer has a mic, the audio will use the default mic on your PC. Please manually switch to the microphone of webcam. 2. Try with other apps with video call function.

#### **Q: How to set the webcam as the primary audio device of my computer?**

- **A:** 1. Select Control Panel Audio, then select VAVA VA-VD020 as the default device for playing and recording.
- 2. Mac OS X: Select System Preference Audio, then select VAVA VA-VD020 as the default device for audio input and output.
- 3. In your app with video call function, check the audio settings and make sure you have enabled VAVA VA-VD020.

### **Q: Is the webcam applicable for smart TV?**

**A:** Webcam is only applicable for PC, but it can be compatible for smart TVs which support UVC protocol, not for all smart TVs.

#### **Q: What if the computer cannot detect the webcam?**

- **A:** 1. Try with other ports of your computer.
- 2. Make sure the webcam is not connected to USB concentrators or hubs.
- 3. Try with another computer.
- 4. Restart your computer and try again.

### **Safety Instructions**

For Best Performance & Maintenance

- If the webcam becomes hot after running for a long time, stop using it for a period.
- Do not touch the lens with fingers, sharp or coarse materials; use a clean, soft cloth for cleaning.
- Do not use in hot, cold, dusty or humid locations.
- Avoid dropping the camera; impacts may cause damage to the lens, internal malfunction or scratches to the camera surfaces.

### **Warranty Service**

- 18-Month Default Warranty
- Lifetime Technical Support

### **FCC Compliance**

This device complies with Part 15 of the FCC Rules. Operation is subject to the following two conditions: 1) This device may not cause harmful interference, and 2) This device must accept any interference received, including interference that may cause undesired operation.

# $\boxtimes$ **WEEE Compliance**

DO not to dispose of product as unsorted municipal waste and to collect such WEEE separately, for proper treatment, recovery and recycling, please take this product(s) to designated collection points where it will be accepted free of charge. Please contact your local authority for further details of your nearest designated collection station. **E-mail**

support@vava.com

#### **Manufacturer**

Manufacturer: Shenzhen NearbyExpress Technology Development Co.,Ltd. Address: Floor 7, Building E, Galaxy World Phase II, Shenzhen, China

#### **Learn more about the EU Declaration of Conformity:**

https://www.vava.com/pages/user-manual

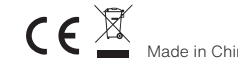